## Xerox® ColorQube® 8700 / 8900 Vezérlőpult

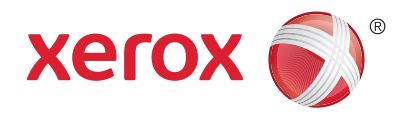

A készülék szolgáltatásainak elérhetősége a nyomtatóbeállításoktól függően változhat. A szolgáltatások és a beállítások részletes ismertetését a *Felhasználói útmutató* tartalmazza.

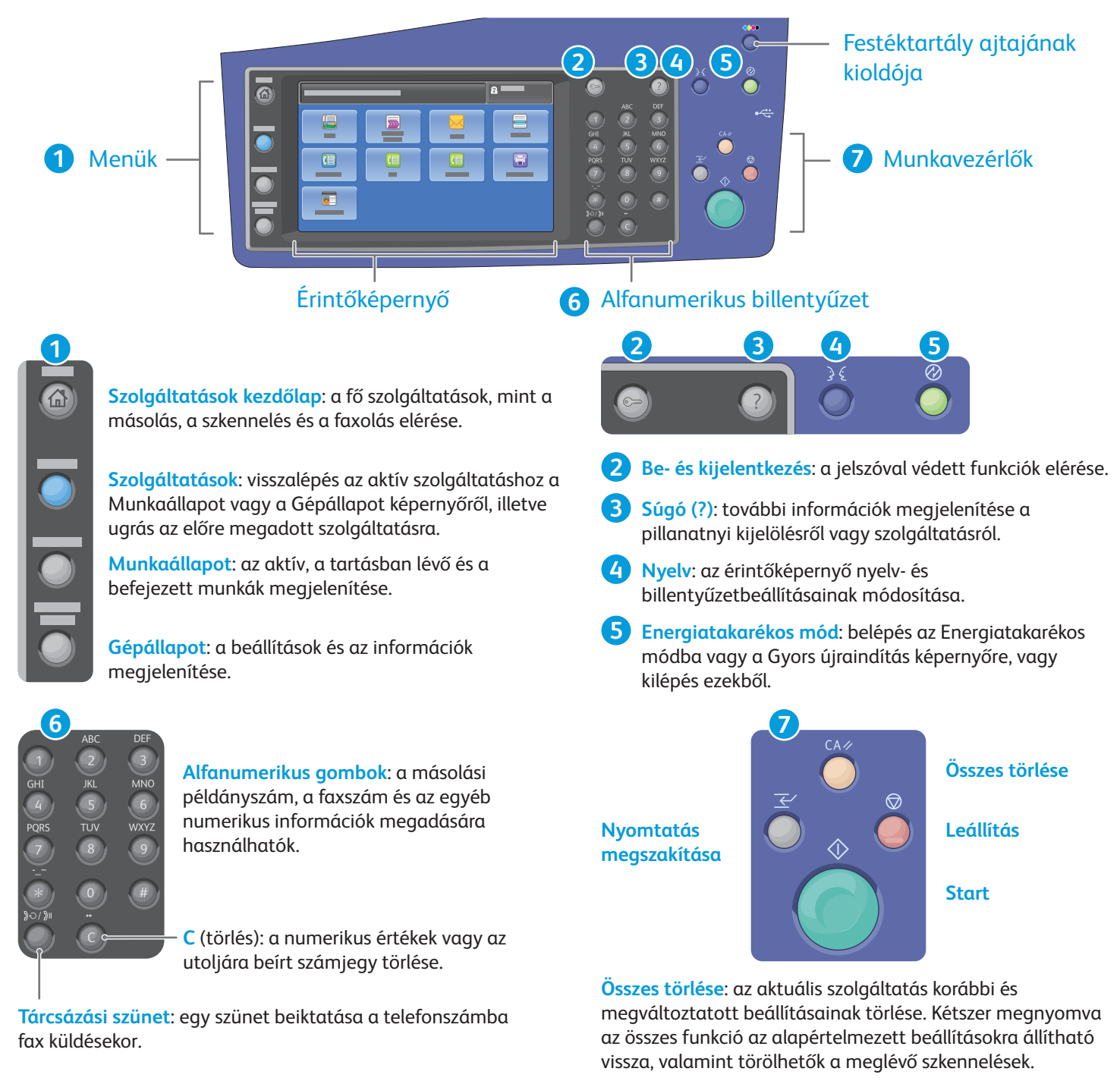

**Start**: a kijelölt munka elindítása.

**Stop**: az aktuális munka átmeneti leállítása. A munka törléséhez vagy folytatásához kövesse a képernyőn megjelenő utasításokat.

**Nyomtatásmegszakítás**: a folyamatban lévő nyomtatási munka szüneteltetése és egy fontosabb munka

## Xerox® ColorQube® 8700 / 8900 Gépállapot

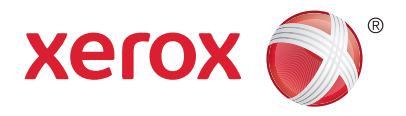

A Gépállapot menüben a kellékek állapota, a nyomtatóval kapcsolatos információk, valamint a beállítások érhetők el. Egyes menüket és beállításokat csak akkor érhet el, ha a rendszergazdai névvel és jelszóval jelentkezik be.

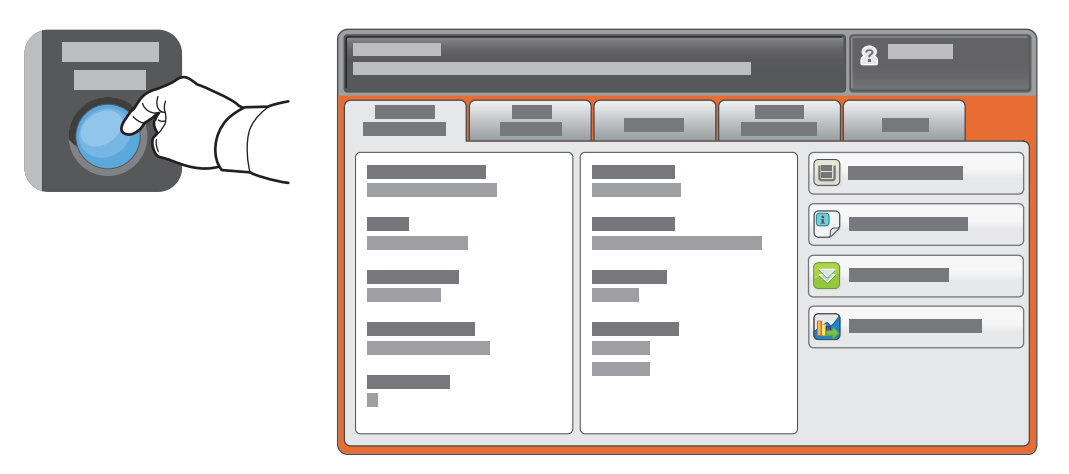

## Számlázási és használati információk

A Gépállapot menüben a **Számlázási információk** fül megérintésével jelenítheti meg a nyomatok összesített számát. A **Használati számlálók** gombbal a részletesebb számlálókat is elérheti. A legördülő menüből választhatja ki az egyes számlálókategóriákat.

A színes 1-3. szintű nyomatok részletes leírása a *Felhasználói útmutatóban* található.

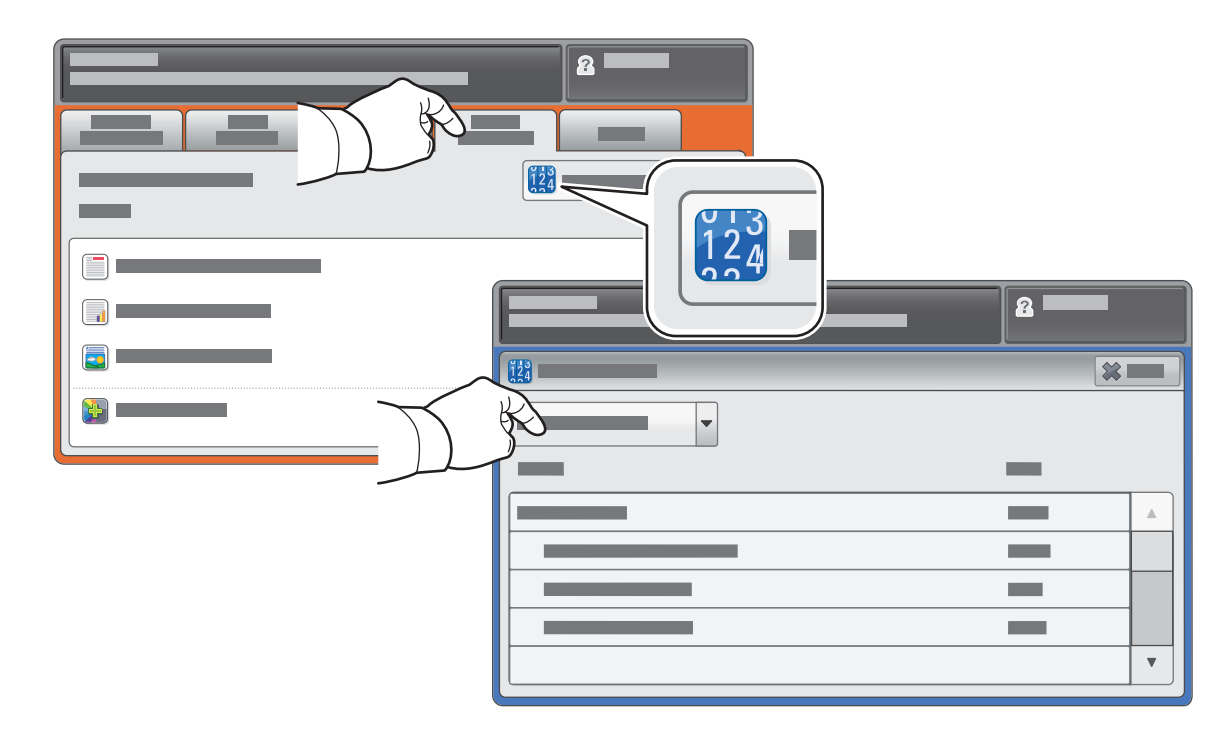

# Xerox® ColorQube® 8700 / 8900 A nyomtató áttekintése

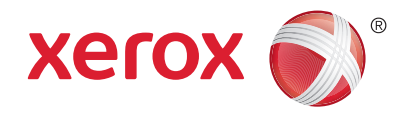

A nyomtatónak opcionális tartozékok is a részét képezhetik. További információ a *Felhasználói útmutatóban* található.

Automatikus duplex dokuadagoló

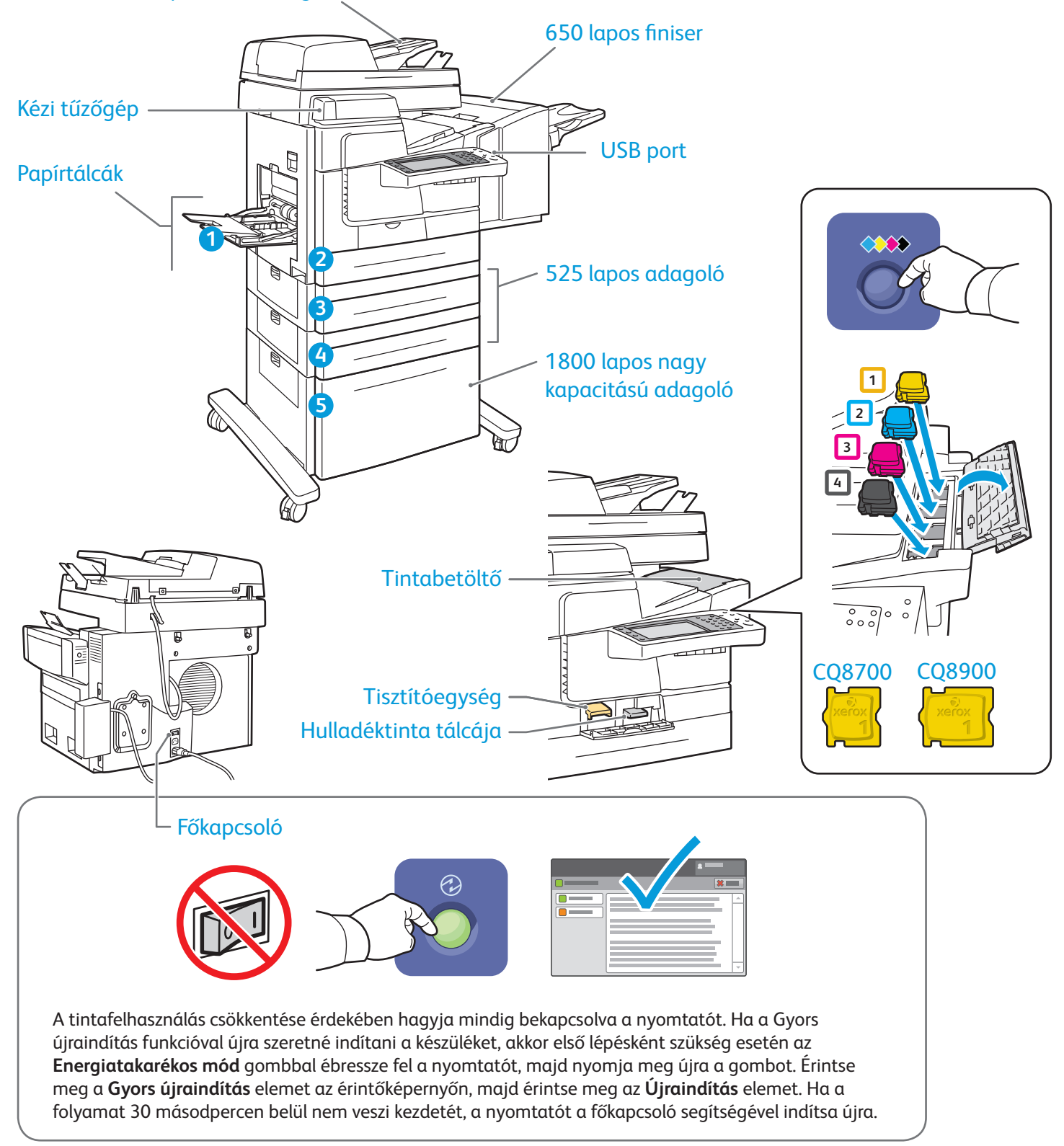

© 2013 Xerox Corporation. Minden jog fenntartva. A XEROX® és a XEROX és ábrás védjegy®<br>a Xerox Corporation védjegyei az Egyesült Államokban és/vagy más országokban.

## Xerox® ColorQube® 8700 / 8900 Papírkezelés

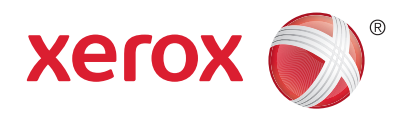

A nyomtatóban használható papírtípusok teljes listáját a Recommended Media List (Ajánlott másolóanyagok listája) tartalmazza, amely a következő címen érhető el:

#### www.xerox.com/paper (USA/Kanada)

#### www.xerox.com/europaper

A tálcák és a papírfajták részletes ismertetését a *Felhasználói útmutató* tartalmazza.

## Papír betöltése

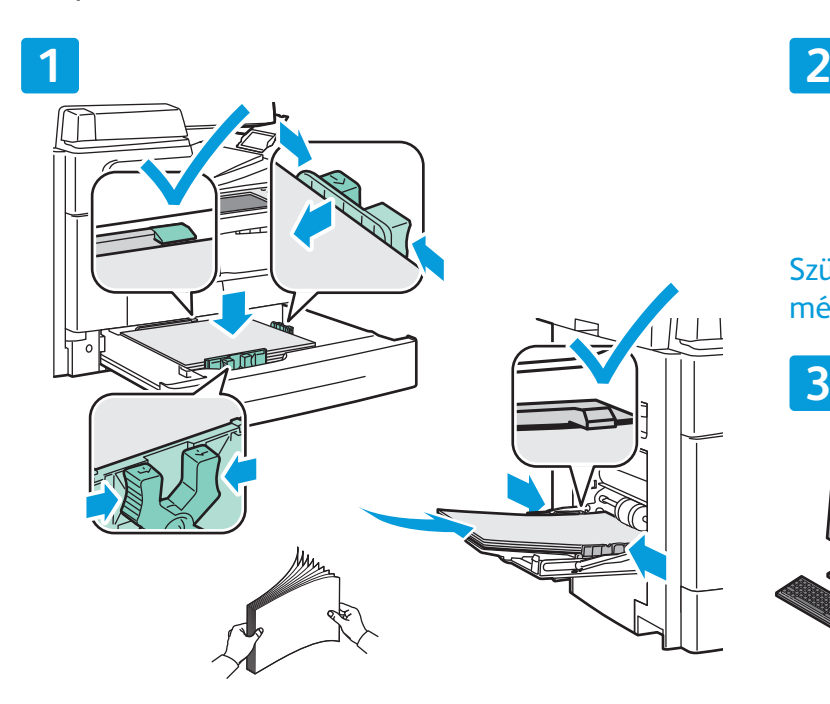

Pörgesse át a papírlapokat. Igazítsa a vezetőket a papír méretéhez. Ne helyezzen be papírt a maximális töltési vonal fölé.

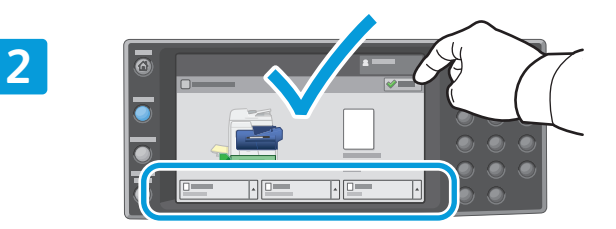

Szükség szerint fogadja el vagy módosítsa a méret- és típusbeállítást.

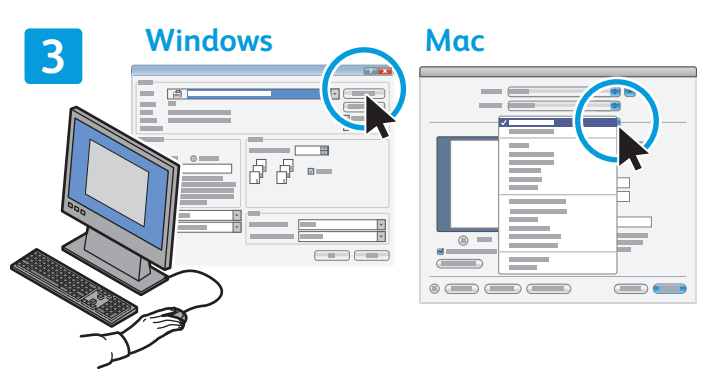

Nyomtatáskor a nyomtató-illesztőprogramban adja meg a beállításokat.

### A papír tájolása

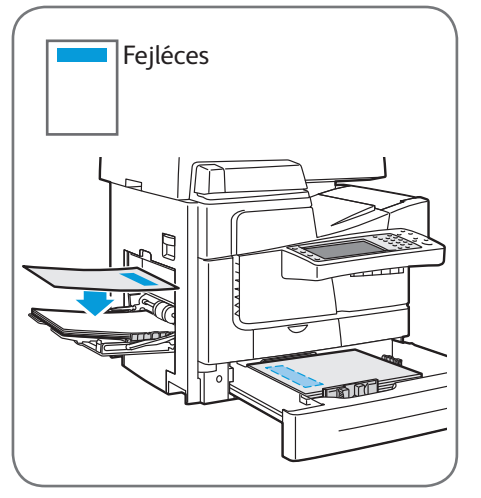

© 2013 Xerox Corporation. Minden jog fenntartva. A XEROX® és a XEROX és ábrás védjegy® a Xerox Corporation védjegyei az Egyesült Államokban és/vagy más országokban.

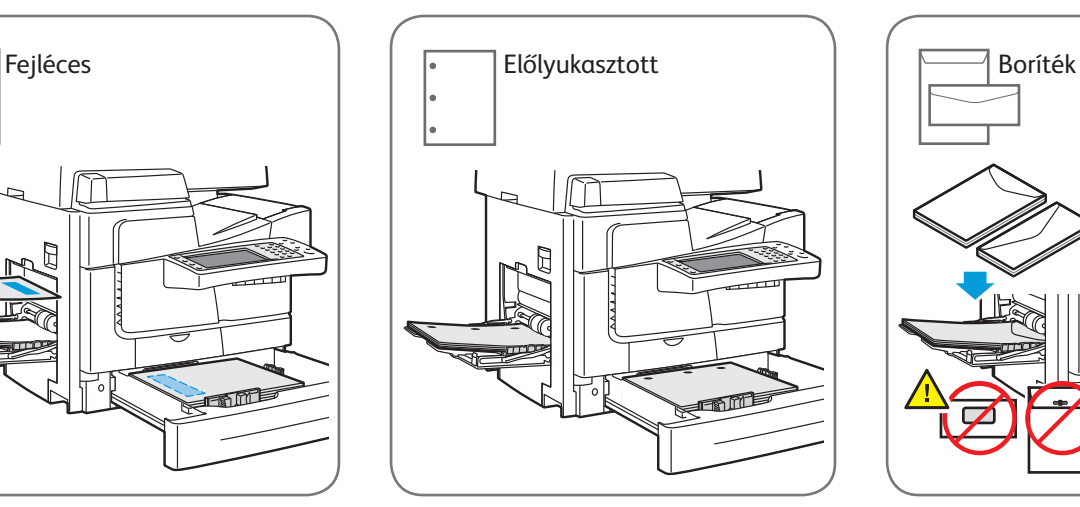

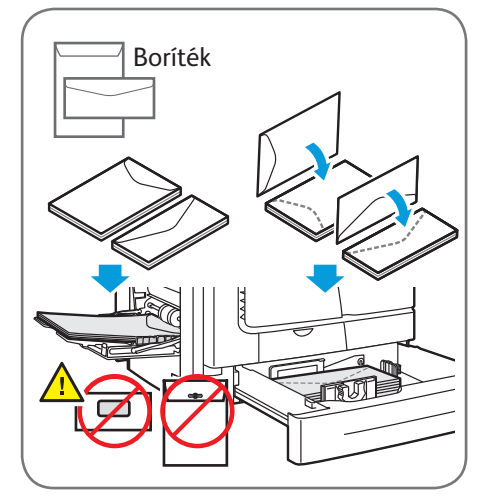

**www.xerox.com/offi ce/CQ8700support www.xerox.com/offi ce/CQ8900support**

## Xerox® ColorQube® 8700 / 8900 Másolás

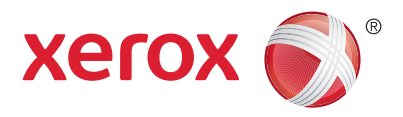

Részletes útmutatást a *Software and Documentation* (Szoftverek és dokumentáció) című lemezen vagy online elérhető *Felhasználói útmutató Másolás* című fejezetében talál.

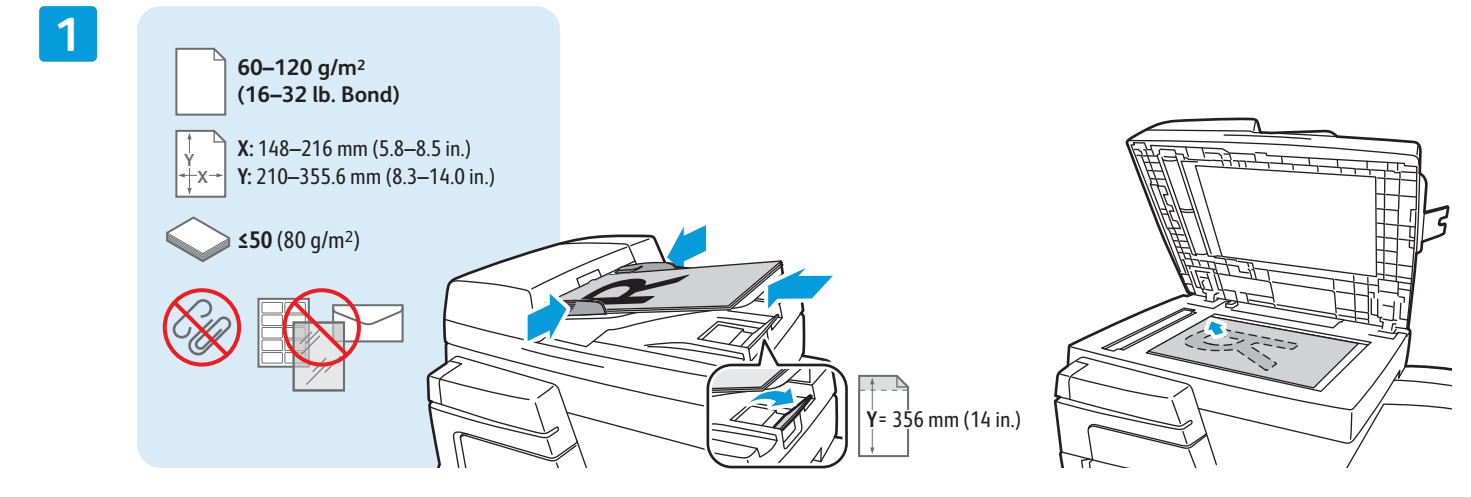

Tegye be az eredeti példányt.

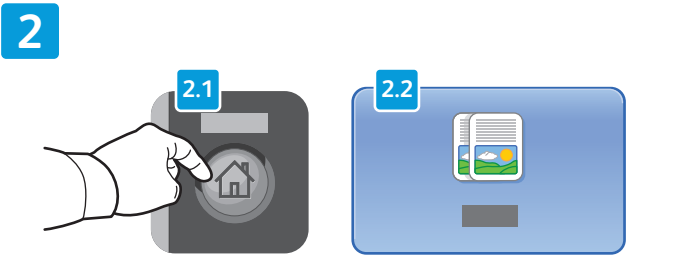

Nyomja meg a **Szolgáltatások kezdőlap** gombot, majd érintse meg a **Másolás** elemet.

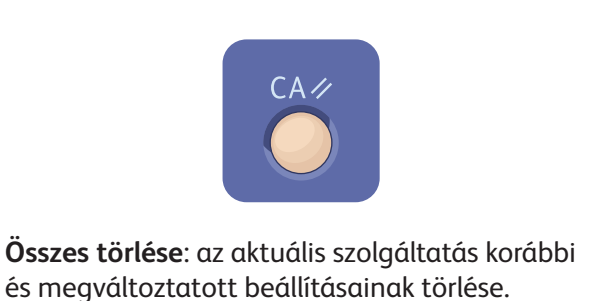

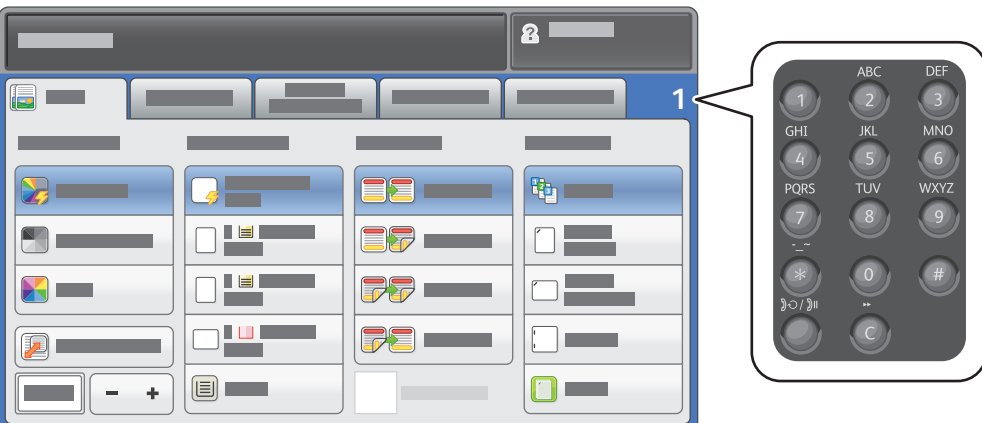

Adja meg a munka példányszámát, illetve a kívánt nyomtatási beállításokat.

**4**

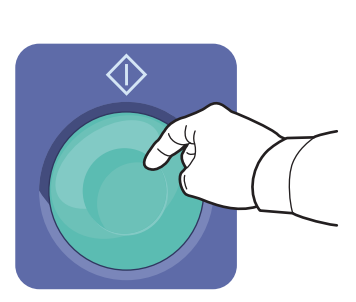

Nyomja le a **Start** gombot.

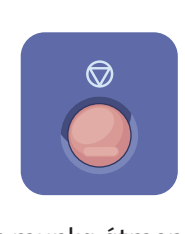

**Stop**: az aktuális munka átmeneti leállítása. A munka törléséhez vagy folytatásához kövesse a képernyőn megjelenő üzenetet.

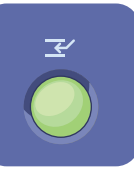

**Nyomtatásmegszakítás**: a folyamatban lévő nyomtatási munka szüneteltetése és egy fontosabb munka végrehajtása.

## Xerox® ColorQube® 8700 / 8900 Szkennelés és küldés e-mailben

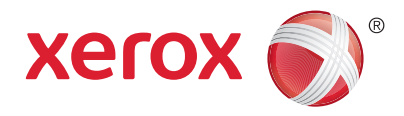

A nyomtató jellemzően hálózathoz csatlakozik, nem csak egyetlen számítógéphez, ezért a nyomtatón ki kell választania a szkennelt kép célját.

A jelen útmutató azokat a szkennelési eljárásokat ismerteti, amelyekhez nincs szükség különleges előkészületekre:

- Dokumentum elküldése szkennelés után a megadott e-mail címre.
- Dokumentum szkennelése a megadott kedvenc helyre, címjegyzékbeli bejegyzésre vagy USB-s flash meghajtóra.
- Dokumentum szkennelése a nyomtató merevlemezén található Nyilvános mappába, majd letöltése webböngészővel.

Az egyes szkennelési eljárásokról a *Felhasználói útmutató Szkennelés* című fejezetében található részletes információ. A címjegyzék és a munkafolyamat-sablonok beállításait a *System Administrator Guide (Rendszeradminisztrátori útmutató)* tárgyalja részletesen.

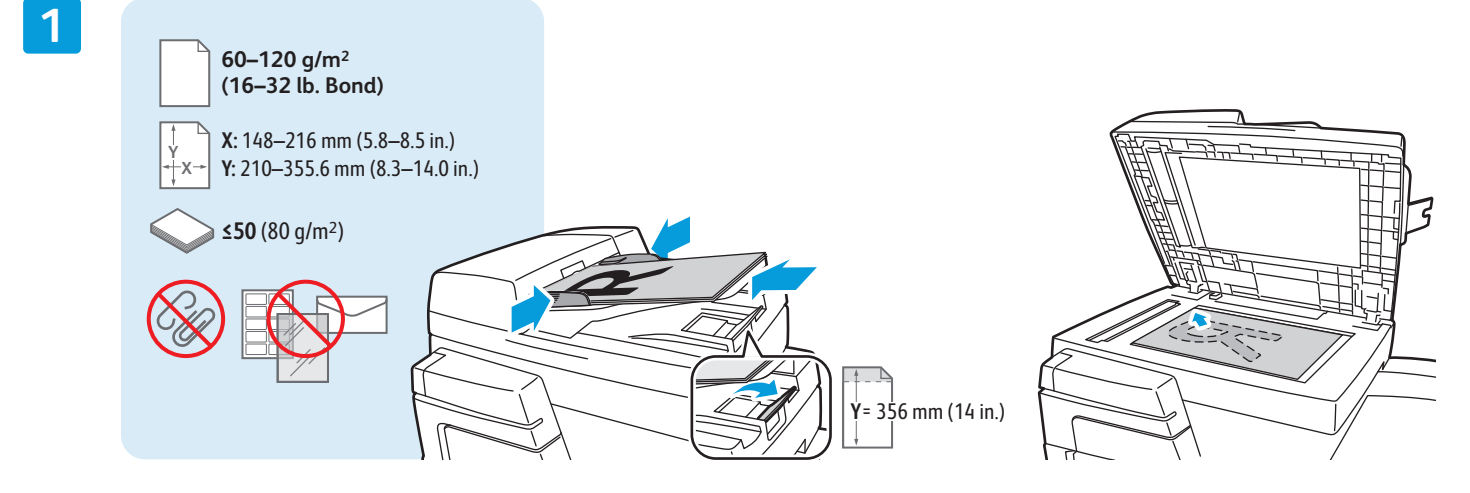

Tegye be az eredeti példányt.

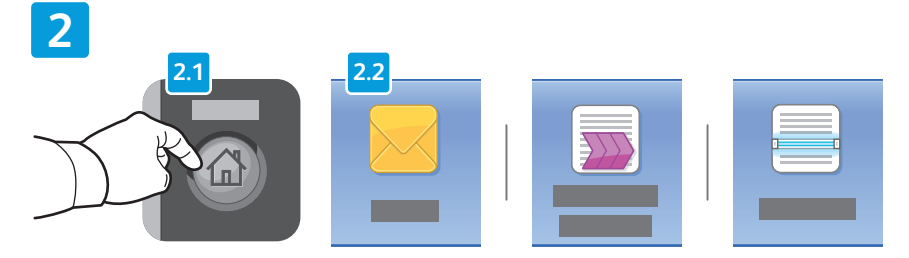

Nyomja meg a **Szolgáltatások kezdőlap** gombot, majd ha e-mailben szeretné elküldeni a szkennelt másolatot, érintse meg az **E-mail** elemet. A **Munkafolyamat-szkennelés** elemmel a \_ NYILVÁNOS mappába vagy USB-s flash meghajtóra mentheti a szkennelt példányt. A **Szkennelés ide** funkcióval a címjegyzékből vagy a kedvencek közül választhatja ki a szkennelés célját.

© 2013 Xerox Corporation. Minden jog fenntartva. A XEROX® és a XEROX és ábrás védjegy® a Xerox Corporation védjegyei az Egyesült Államokban és/vagy más országokban.

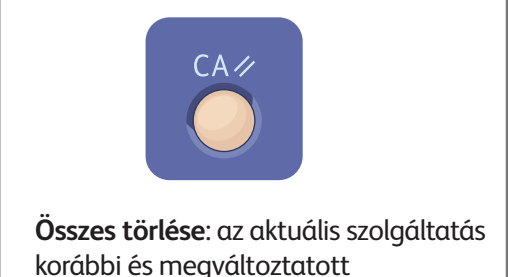

beállításainak törlése.

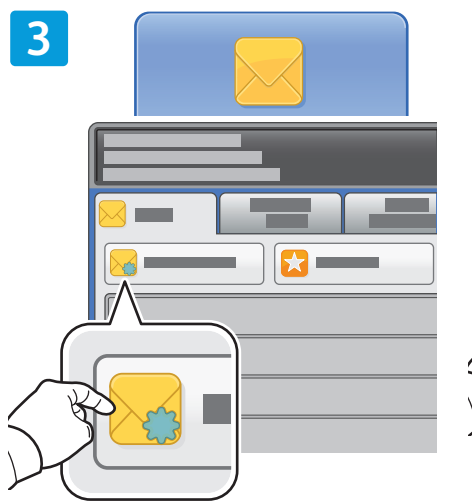

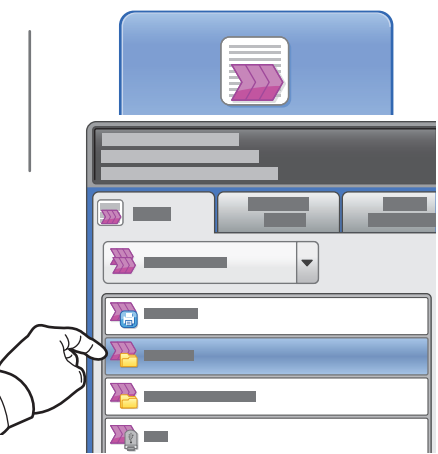

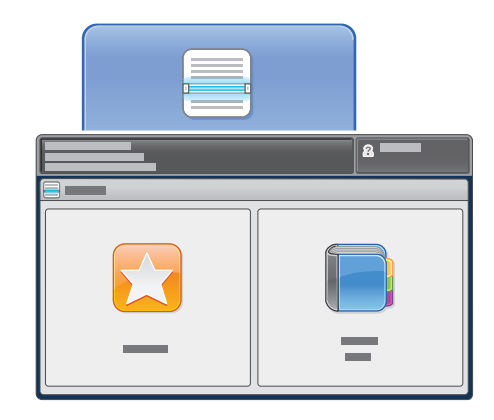

Ha e-mailbe szeretne szkennelni, érintse meg az **Új címzett** elemet, majd az érintőképernyőn írja be a kívánt címet. A **+Hozzáadás** elemmel vegye fel a megfelelő címeket a listára, majd érintse meg a **Bezárás** elemet.

A címjegyzékből és a kedvencek közül korábban mentett e-mail címeket is beilleszthet.

Munkafolyamat-szkenneléshez érintse meg a **\_NYILVÁNOS** elemet, vagy csatlakoztasson egy USB-s flash meghajtót, és érintse meg az **USB** elemet.

A Szkennelés ide funkció eléréséhez érintse meg a **Kedvencek** vagy a **Címjegyzék** elemet, majd a korábban mentett e-mail címek közül válassza ki a megfelelőket.

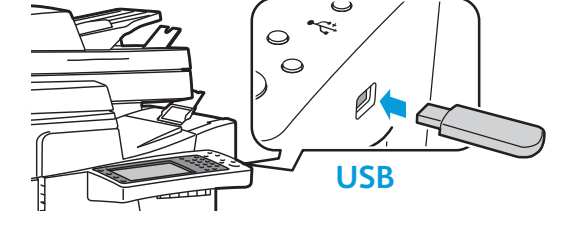

**5**

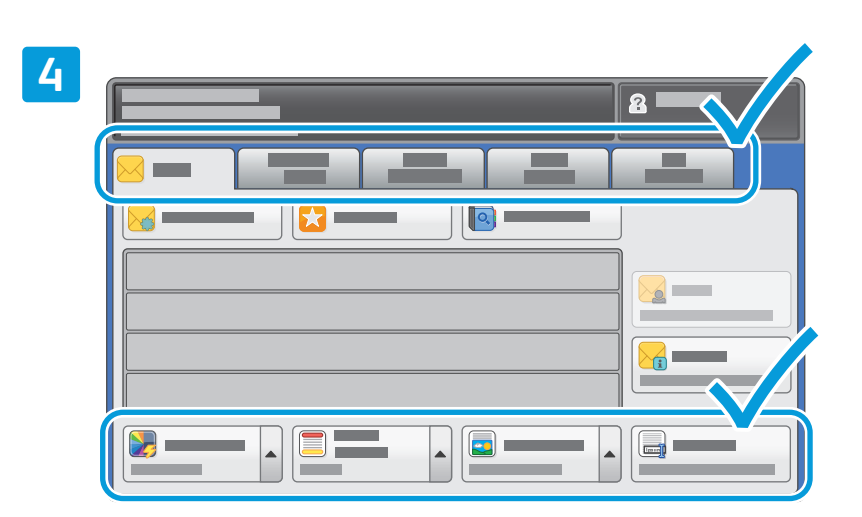

Igény szerint módosítsa a beállításokat.

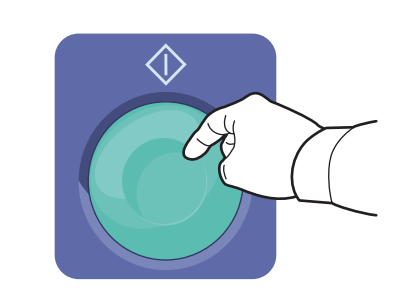

#### Nyomja le a **Start** gombot.

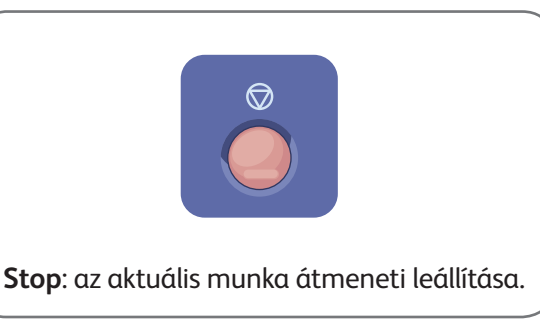

**www.xerox.com/offi ce/CQ8700support www.xerox.com/offi ce/CQ8900support**

## Szkennelt fájlok beolvasása

A szkennelt képeknek a \_NYILVÁNOS mappából történő beolvasásához a CentreWare Internet Services alkalmazással másolja a szkennelt fájlokat a nyomtatóról a számítógépre. A CentreWare Internet Services segítségével személyes postafiókokat és munkafolyamat-szkennelési sablonokat is megadhat. A részletekért lásd a CentreWare Internet Services Súgóját.

**1**

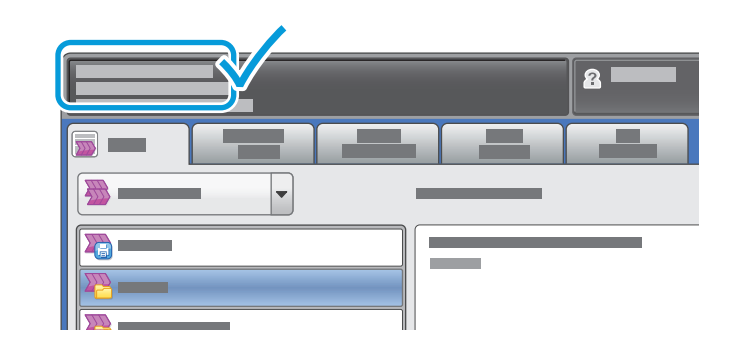

Jegyezze fel a nyomtatónak az érintőképernyőn látható IP-címét.

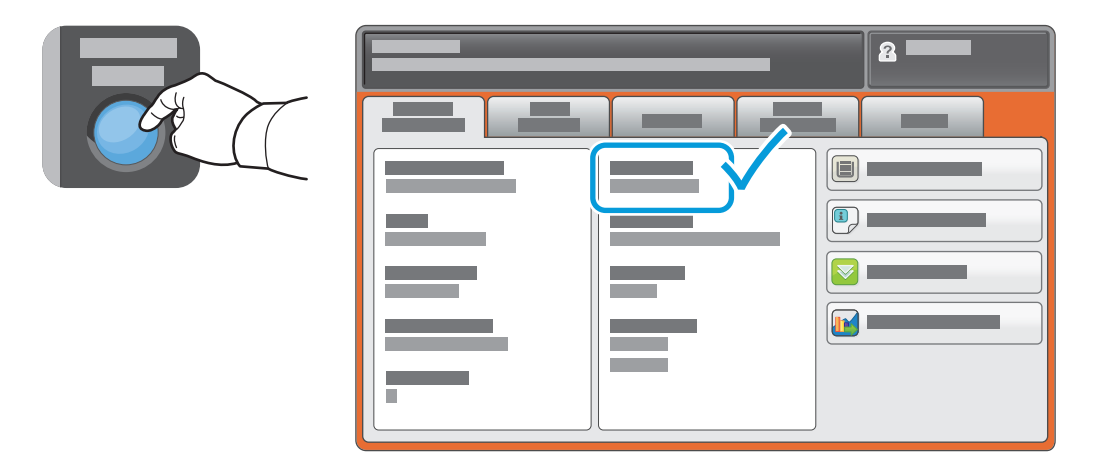

Ha az IP-cím nem jelenik meg az érintőképernyő bal felső sarkában, akkor nyomja meg a **Gépállapot** gombot, majd tekintse át az információs mező tartalmát.

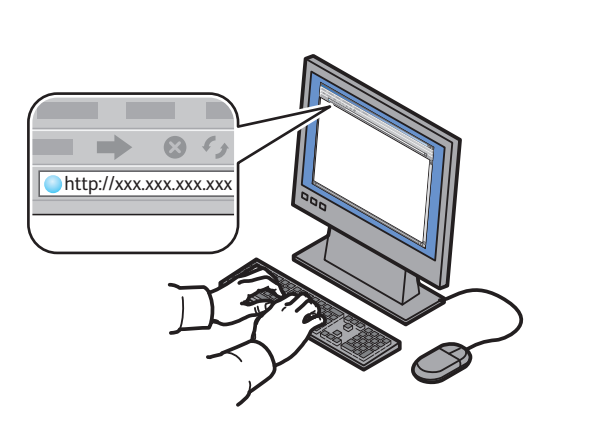

**2**

Írja be a nyomtató IP-címét egy webböngészőbe, majd nyomja le az **Enter** vagy a **Return** gombot.

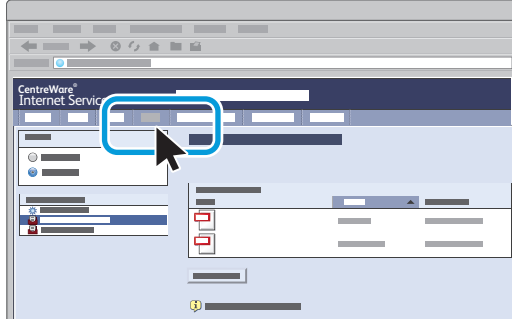

Kattintson a **Scan** (Szkennelés) fülre.

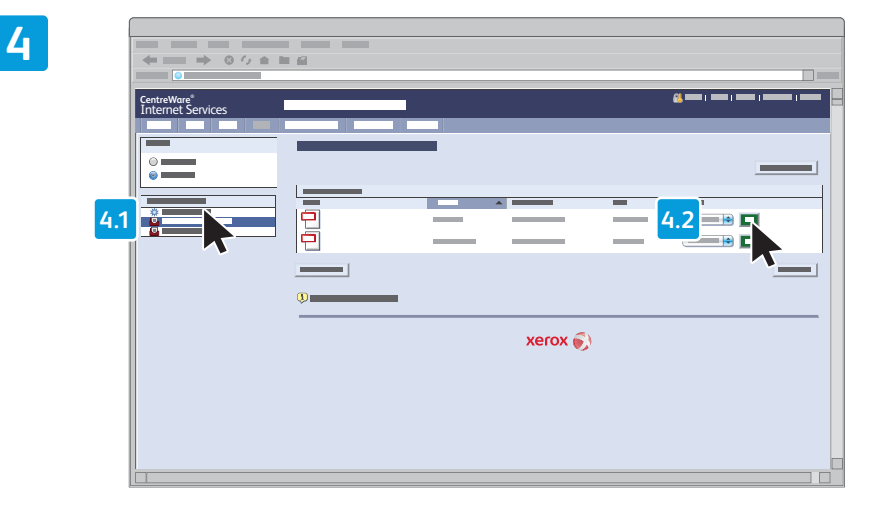

Válassza ki a **Default Public Folder** (Alapértelmezett nyilvános mappa) elemet, majd a beszkennelt kép letöltéséhez kattintson a **Go** (Indítás) gombra.

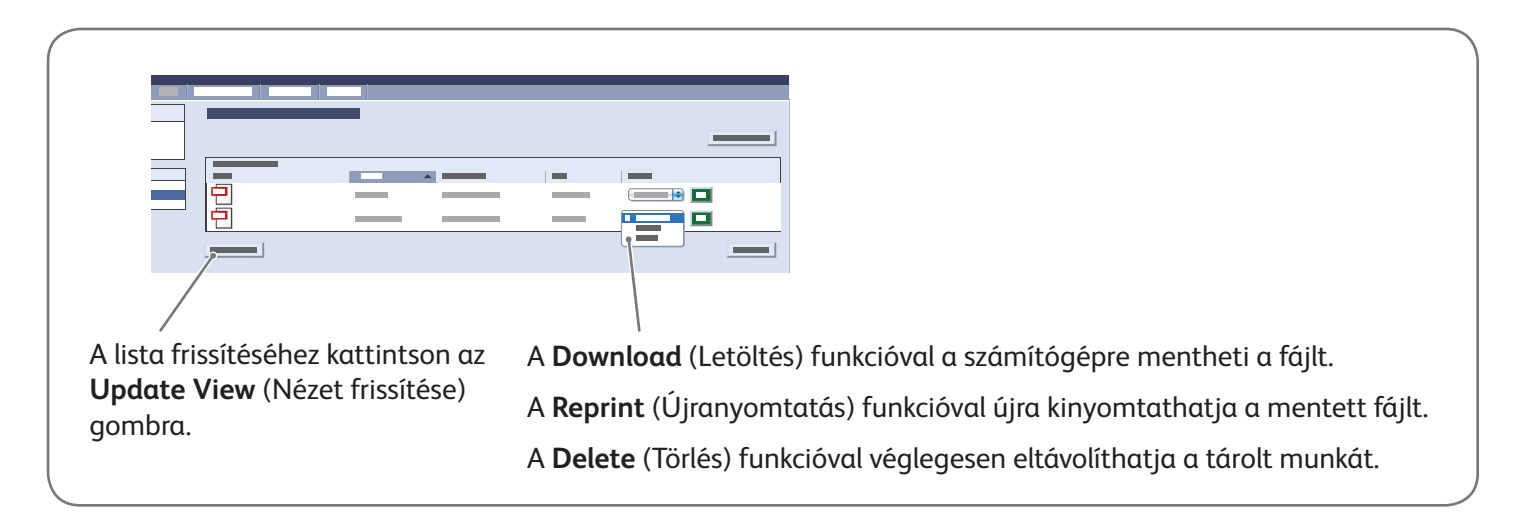

**3**

## Xerox® ColorQube® 8700 / 8900 Faxolás

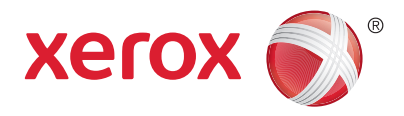

Fax négyféle módon küldhető:

- **Beágyazott fax**: a készülék beszkenneli a dokumentumot, majd elküldi közvetlenül egy másik faxkészülékre.
- **Kiszolgáló fax**: a készülék beszkenneli a dokumentumot, majd egy faxkiszolgálóra küldi, amely továbbítja a megfelelő faxkészülékre.
- **Internetes fax**: a készülék beszkenneli a dokumentumot, majd e-mailben elküldi a címzettnek.
- **LAN-fax**: az aktuális nyomtatási munka elküldése faxként.

Részletes útmutatás a *Felhasználói útmutató Faxolás* című fejezetében található. A LAN-Fax szolgáltatásról a nyomtató-illesztőprogram súgójában található további információ. A faxolással kapcsolatos alapszintű és speciális beállításokat a *System Administrator Guide (Rendszeradminisztrátori útmutató)* tárgyalja részletesen.

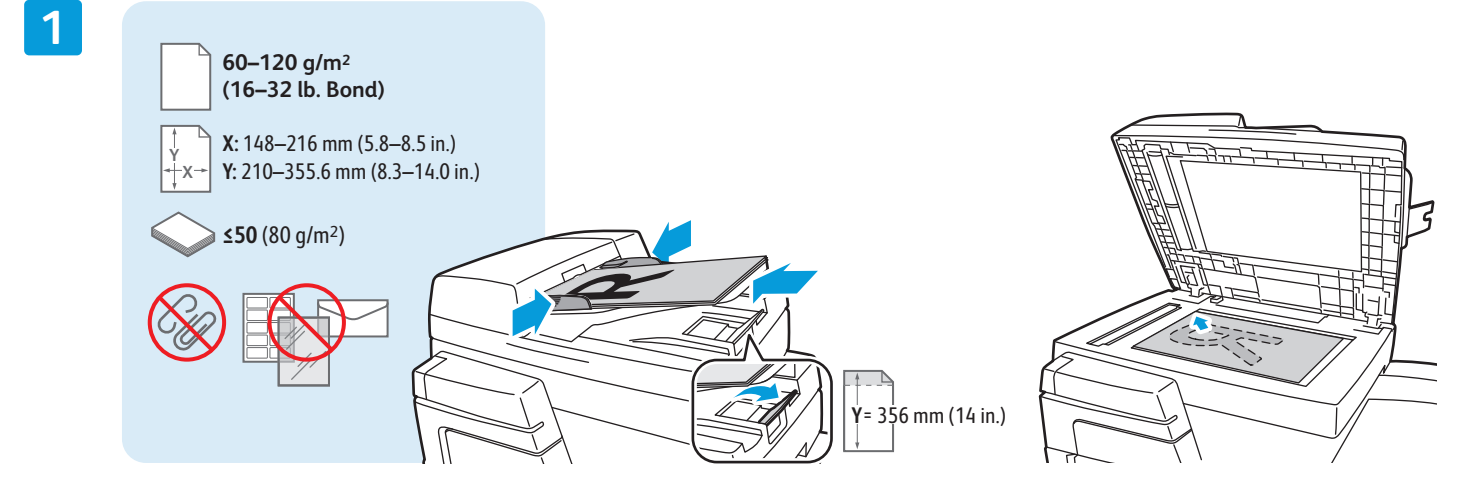

Tegye be az eredeti példányt.

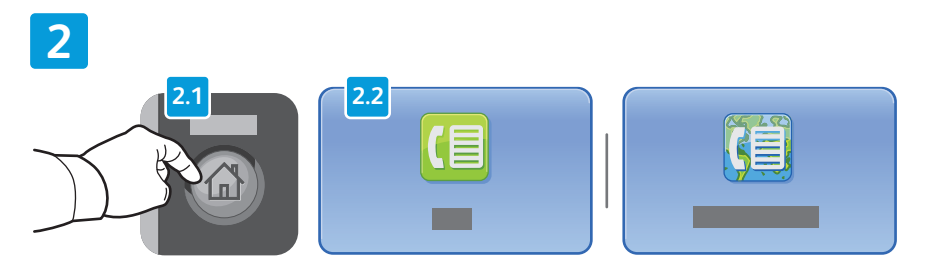

Nyomja meg a **Szolgáltatások kezdőlap** gombot, majd érintse meg a **Fax**, a **Kiszolgáló fax** vagy az **Internetes fax** elemet.

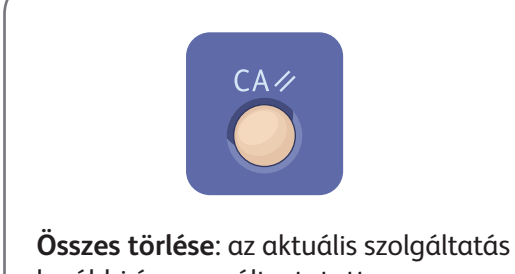

korábbi és megváltoztatott beállításainak törlése.

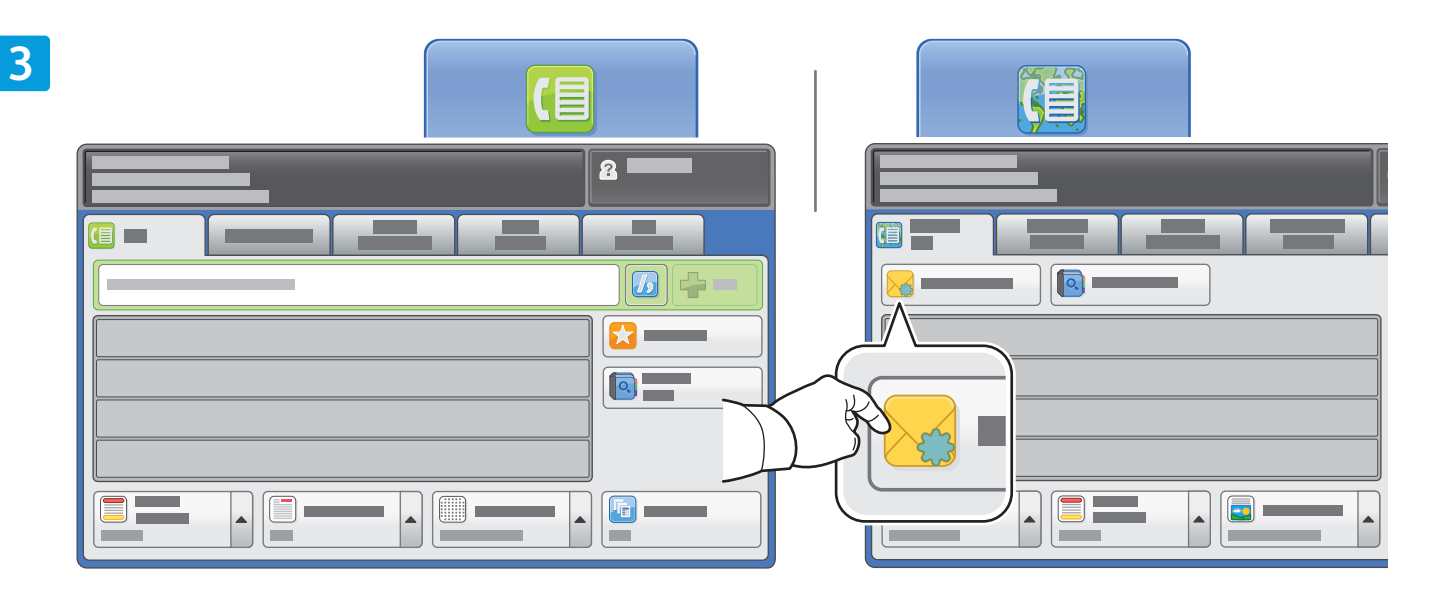

A kívánt faxszám megadására használja az alfanumerikus billentyűzetet. A **Tárcsázási karakterek** elemet megérintve különleges karaktereket is beilleszthet. A **+Hozzáadás** elemmel további számokat is megadhat.

Internetes fax e-mail címének megadásához érintse meg az **Új címzett** elemet, majd az érintőképernyőn írja be a kívánt címet. A **+Hozzáadás** elemmel vegye fel a megfelelő címeket a listára, majd érintse meg a **Bezárás** elemet.

A címjegyzékből és a kedvencek közül korábban mentett e-mail számokat és e-mail címeket is beilleszthet.

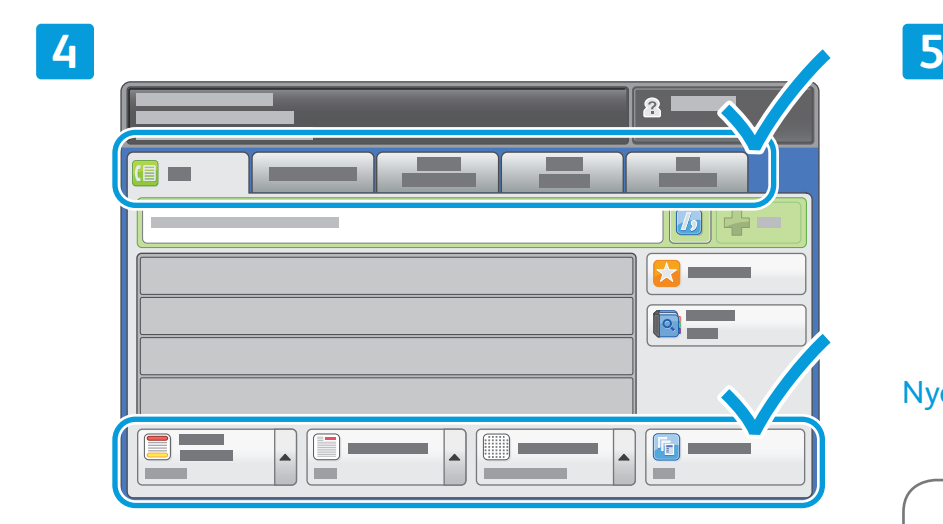

Igény szerint módosítsa a beállításokat.

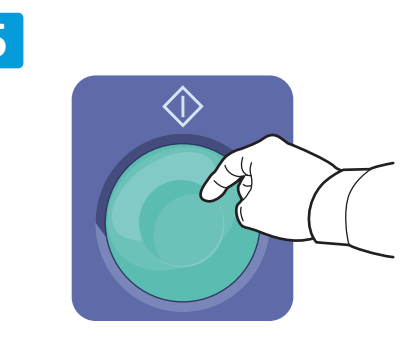

### Nyomja le a **Start** gombot.

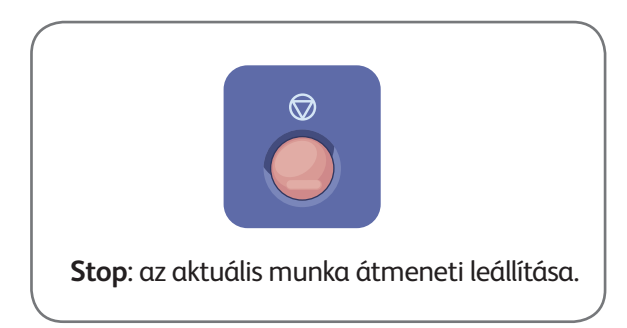

## Xerox® ColorQube® 8700 / 8900 Nyomtatás USB-ről

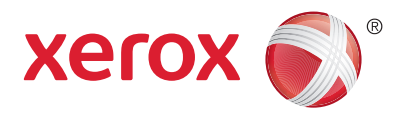

A készülékkel .pdf, .tiff, .ps és .xps kiterjesztésű fájlokat közvetlenül USB-s flash meghajtóról is nyomtathat. További információt a *Software and Documentation* (Szoftverek és dokumentáció) című lemezen vagy online elérhető *Felhasználói útmutató Nyomtatás* című fejezetében talál. A funkció beállítását a *System Administrator Guide (Rendszeradminisztrátori útmutató)* tárgyalja.

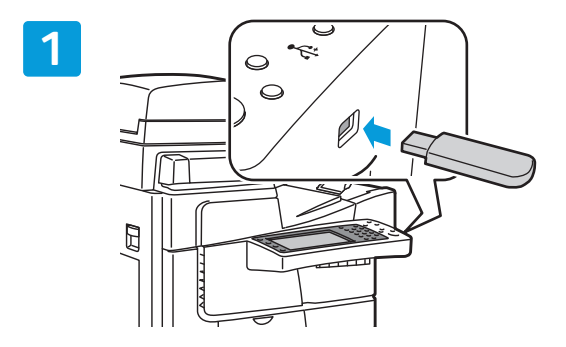

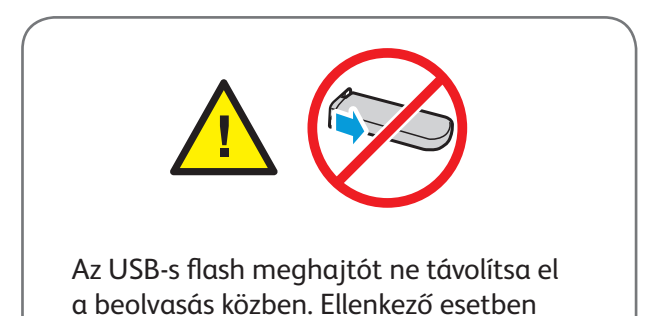

megsérülhetnek a fájlok.

Csatlakoztassa az USB-s flash meghajtót az USB-portba.

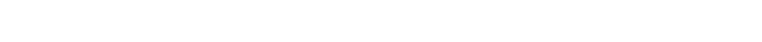

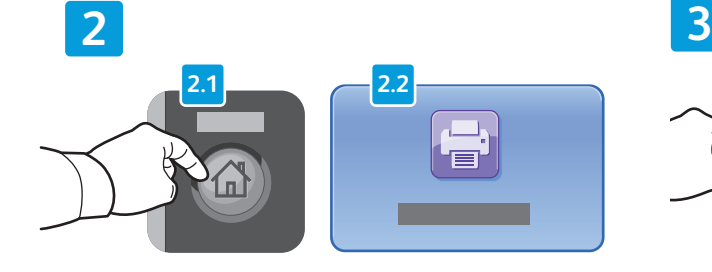

Nyomja meg a **Szolgáltatások kezdőlap** gombot, majd érintse meg a **Nyomtatás innen** elemet.

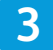

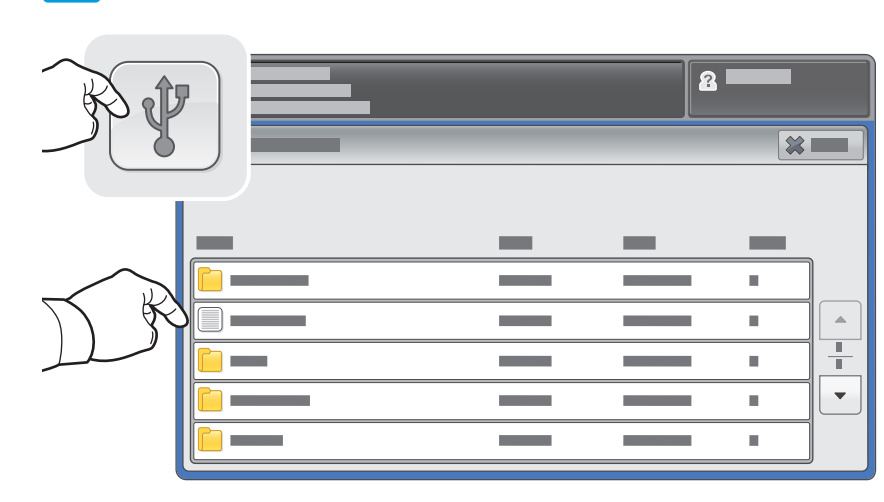

Érintse meg az **USB-meghajtó** elemet, majd válassza ki a kívánt fájlt vagy mappát.

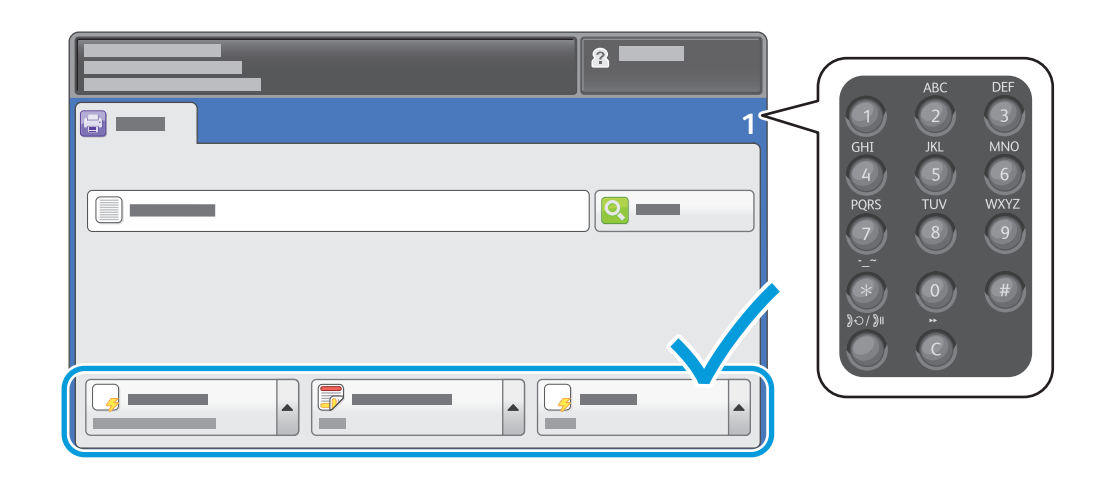

A kívánt fájl kiválasztása után adja meg a munka példányszámát, illetve a kívánt nyomtatási beállításokat.

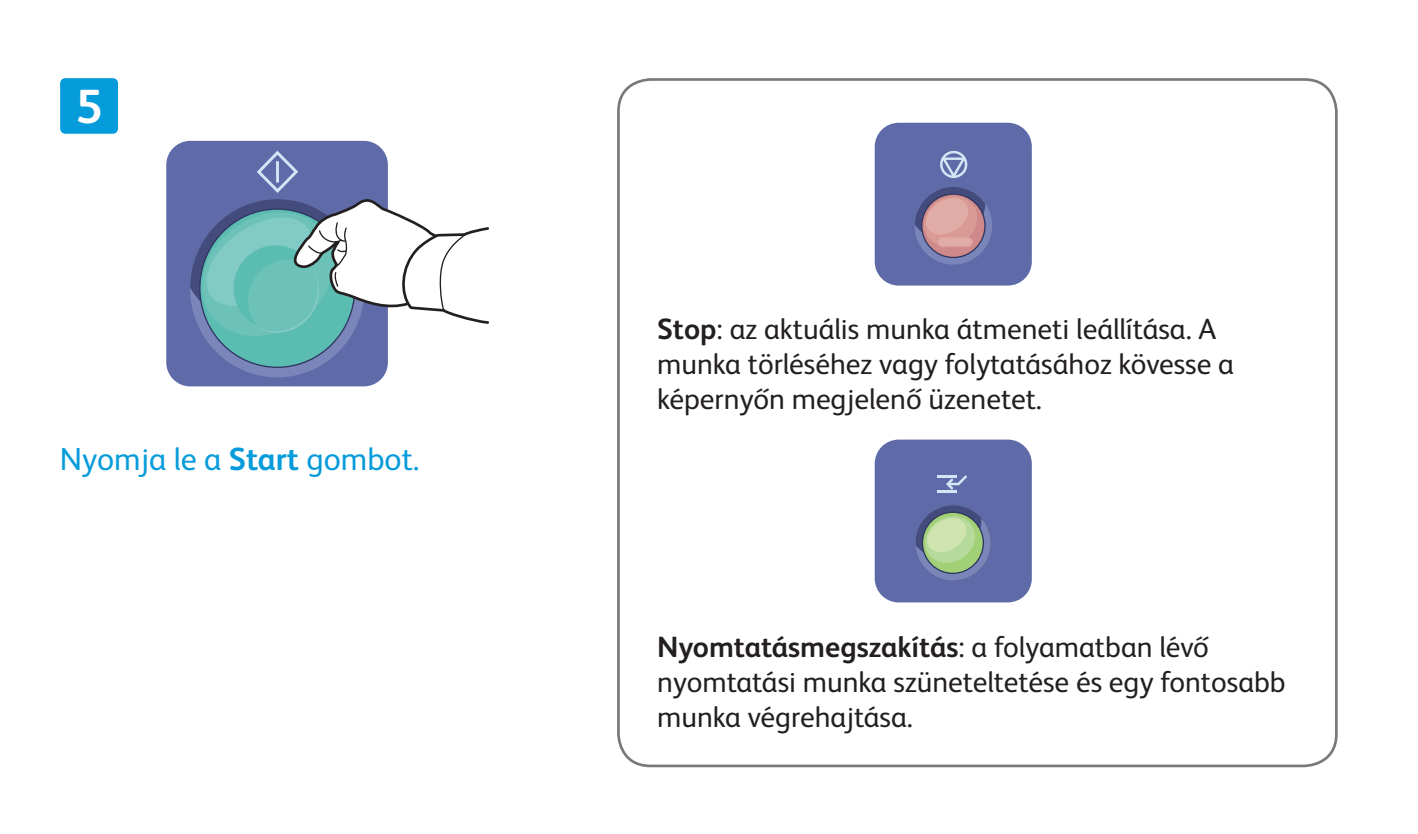

**4**